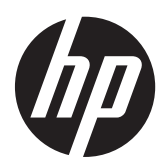

Pasos iniciales

HP Business PCs

© Copyright 2013 Hewlett-Packard Development Company, L.P. La información contenida en el presente documento está sujeta a cambios sin previo aviso.

Windows es una marca comercial registrada de Microsoft Corporation en los Estados Unidos.

Las únicas garantías para los productos y servicios de HP se establecen en las declaraciones de garantía expresas que acompañan a tales productos y servicios. Ninguna información contenida en este documento debe interpretarse como una garantía adicional. HP no se responsabilizará por errores técnicos o editoriales ni por omisiones contenidas en el presente documento.

Este documento incluye información de propiedad protegida por las leyes de derechos de autor. Ninguna parte de este documento se puede fotocopiar, reproducir ni traducir a otro idioma sin el consentimiento previo y por escrito de Hewlett-Packard Company.

Pasos iniciales

HP Business PCs

Sexta edición: agosto de 2013

Número de referencia del documento: 625148-E56

# **Acerca de esta publicación**

- **¡ADVERTENCIA!** El texto presentado de esta forma indica que, si no se siguen las instrucciones, se pueden producir daños físicos o pérdida de la vida.
- **PRECAUCIÓN:** El texto presentado de esta forma indica que, si no se siguen las instrucciones, se pueden producir daños en el equipo o pérdida de información.

**NOTA:** El texto presentado de esta manera proporciona información importante complementaria.

# **Tabla de contenido**

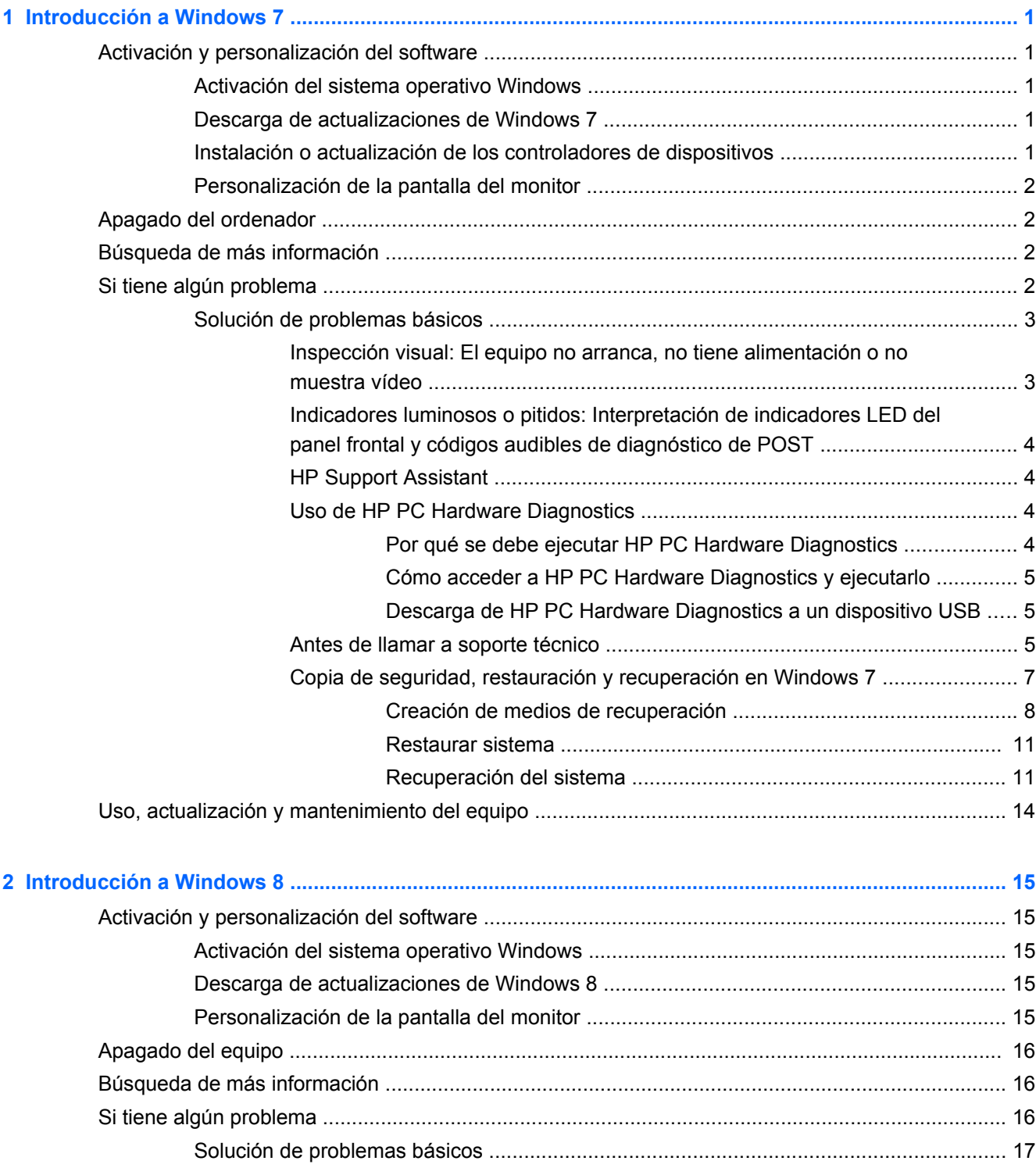

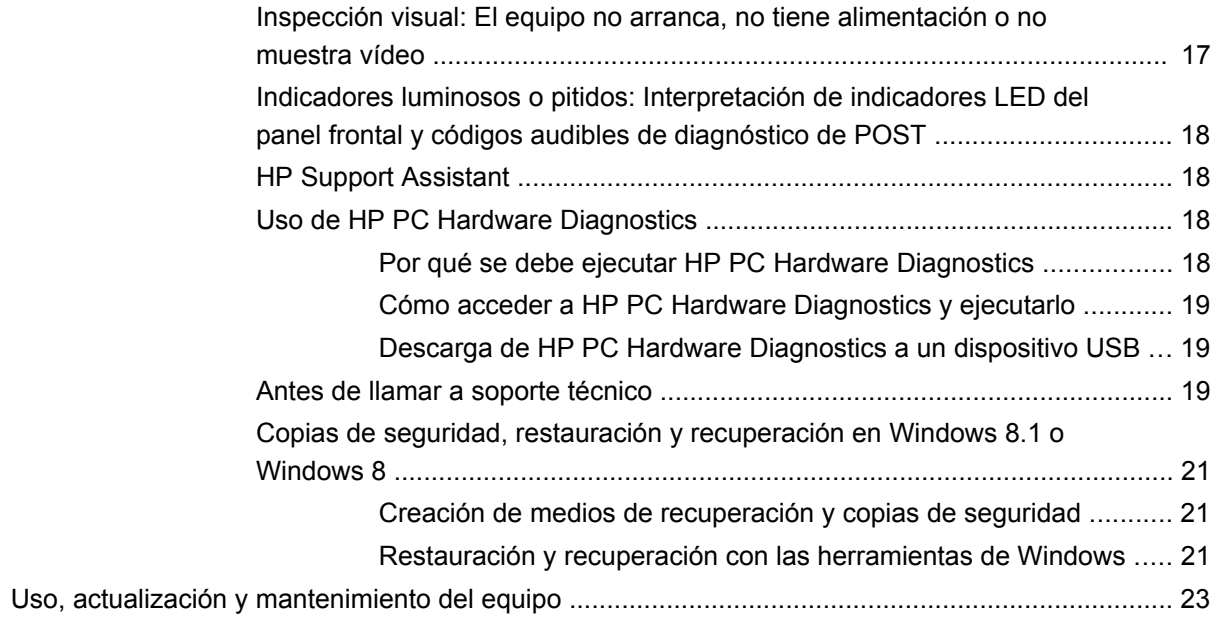

# <span id="page-6-0"></span>**1 Introducción a Windows 7**

# **Activación y personalización del software**

Si el equipo no se envió con un sistema operativo Windows®, algunas partes del presente documento no se aplican a su caso. Después de activar el sistema operativo es posible encontrar información adicional en la ayuda en línea.

**PRECAUCIÓN:** No añada dispositivos de hardware opcionales ni dispositivos de otro fabricante al equipo hasta que el sistema operativo esté activado correctamente. De lo contrario, pueden producirse errores y el sistema operativo podría no instalarse correctamente.

**NOTA:** Deje un espacio de 10,2 cm (4 pulgadas) en la parte trasera de la unidad y encima del monitor para permitir la ventilación necesaria.

# **Activación del sistema operativo Windows**

La primera vez que encienda el equipo, el sistema operativo se instalará y activará automáticamente. Este proceso dura aproximadamente de 5 a 10 minutos. Lea y siga detenidamente las instrucciones en pantalla para completar la activación.

Le recomendamos que registre su equipo en HP durante la configuración del sistema operativo para poder recibir actualizaciones importantes de software y conseguir ofertas especiales.

**PRECAUCIÓN:** Después de iniciarse el proceso de activación, NO APAGUE EL EQUIPO HASTA QUE EL PROCESO HAYA FINALIZADO. Si apaga el equipo durante el proceso de activación puede dañar el software que el equipo esté ejecutando o evitar su instalación adecuada.

**EXAIOTA:** Si el sistema operativo dispone de más de un idioma en la unidad de disco duro, el proceso de activación puede llevar hasta 60 minutos.

# **Descarga de actualizaciones de Windows 7**

Microsoft puede publicar actualizaciones del sistema operativo. Para mantener el equipo en óptimas condiciones de funcionamiento, HP recomienda comprobar las actualizaciones más recientes durante la instalación inicial y periódicamente durante toda la vida útil del equipo.

- **1.** Para configurar la conexión de Internet, haga clic en **Inicio** > **Internet Explorer** y siga las instrucciones que aparecen en pantalla.
- **2.** Después de establecer la conexión a Internet, haga clic en **Inicio > Todos los programas > Windows Update**.
- **3.** Ejecute Windows Update mensualmente en lo sucesivo.

# **Instalación o actualización de los controladores de dispositivos**

Cuando instale dispositivos de hardware opcionales después de finalizar la instalación del sistema operativo, usted debe instalar los controladores para cada uno de estos dispositivos.

En Windows 7, s se le solicita el directorio i386, sustituya la especificación de la ruta de acceso por C:\i386, o utilice el botón **Examinar** del cuadro de diálogo para ubicar la carpeta i386. Esta acción le indica al sistema operativo los controladores apropiados.

<span id="page-7-0"></span>Obtenga el software de soporte más reciente, incluyendo el software de soporte para el sistema operativo en <http://www.hp.com/support>. Elija su país e idioma, seleccione **Descarga de controladores y software (y firmware)**, introduzca el número de modelo del equipo y pulse Intro.

# **Personalización de la pantalla del monitor**

Si lo desea, puede seleccionar o cambiar las frecuencias de actualización, la resolución de la pantalla, los ajustes de color, el tamaño de letra y la configuración de administración de energía.

Si desea más información, consulte la documentación en línea que se proporciona con la utilidad del controlador de gráficos o la documentación que viene con el monitor.

Haga clic con el botón derecho en el escritorio de Windows y después haga clic en **Personalizar** para cambiar la configuración de la pantalla.

# **Apagado del ordenador**

Para apagar el equipo correctamente, cierre primero el software del sistema operativo.

**▲** Haga clic en **Inicio** > **Apagar**.

# **Búsqueda de más información**

**NOTA:** Algunos o todos los documentos siguientes están disponibles en el disco duro del equipo.

- *Pasos iniciales*—Lo ayuda a conectar el equipo y los dispositivos periféricos y a configurar el software incluido de fábrica; también incluye información básica para resolución de problemas en caso de que encuentre algún problema durante la inicialización.
- *Guía de hardware*—Proporciona una descripción general del hardware del producto, así como instrucciones para actualizar esta serie de equipos e incluye información sobre las baterías del RTC, memoria y fuente de alimentación.
- **•** *Maintenance and Service Guide* (Guía de mantenimiento y servicio) (sólo en Inglés)— Proporciona información acerca de la extracción y reemplazo de piezas, solución de problemas, administración de desktop, utilidades de configuración, seguridad, cuidados de rutina, atribución de clavijas de conector, mensajes de error POST, indicadores luminosos de diagnóstico y códigos de error.
- *Guía de información normativa y de seguridad*—Proporciona información de seguridad y normativa que asegura el cumplimiento con diversas normas de los Estados Unidos, Canadá y varias normas internacionales.

# **Acceso a los manuales del usuario (sistemas Linux)**

Haga doble clic en el icono **Manuales del usuario de HP** del escritorio. Seleccione la carpeta de su idioma. Seleccione el manual al que desea acceder.

# **Si tiene algún problema**

Existen varios medios para diagnosticar y resolver los posibles problemas. HP ofrece varias herramientas de diagnóstico exclusivas pero recomienda un método de resolución de problemas <span id="page-8-0"></span>secuencial que aborde desde las causas más básicas hasta las más complejas. Los pasos son los siguientes:

- Inspección visual
- Indicadores luminosos o pitidos
- Herramienta de resolución de problemas HP Support Assistant (HPSA)
- **HP PC Hardware Diagnostics**
- Compatibilidad HP
- Restauración del sistema
- Recuperación del sistema

# **Solución de problemas básicos**

Puede encontrar información sobre solución de problemas en la completa *Maintenance and Service Guide* (Guía de mantenimiento y servicio, solo en inglés) disponible en la biblioteca de consulta en <http://www.hp.com/support>. Elija su país e idioma, seleccione **Soporte de productos y solución de problemas**, introduzca el número de modelo del equipo y haga clic en Buscar.

# **Inspección visual: El equipo no arranca, no tiene alimentación o no muestra vídeo**

Si tiene algún problema con el ordenador, el monitor o el software, consulte la siguiente lista de sugerencias generales antes de proseguir:

- Compruebe que el equipo y el monitor están conectados a una toma eléctrica que funcione.
- Compruebe que el conmutador de selección de voltaje (incluido en algunos modelos) está en la potencia correcta para la región (115 V o 230 V).
- Compruebe que el equipo y el indicador luminoso de alimentación estén encendidos.
- Compruebe que el monitor y el indicador luminoso del monitor estén encendidos.
- Active los controles de brillo y contraste del monitor si éste está opaco.
- Si el sistema no arranca, mantenga pulsada cualquier tecla. Si el sistema emite un sonido, el teclado está funcionando correctamente.
- Compruebe que no hay cables sueltos o conectados de forma incorrecta.
- Active el equipo presionando cualquier tecla del teclado o presionando el botón de alimentación. Si el sistema permanece en el modo de suspensión, apague el equipo manteniendo presionando el botón de alimentación por lo menos cuatro segundos. Luego, vuelva a presionar el botón de alimentación para reiniciar el equipo. Si el sistema no se apaga, desenchufe el cable de alimentación, espere unos segundos y vuelva a enchufarlo. El equipo reiniciará, si el inicio automático después de una pérdida de energía, está configurado en la utilidad de configuración. Si el equipo no se reinicia, pulse el botón de alimentación.
- Reconfigure el equipo después de instalar una tarjeta de expansión que no sea plug and play (conectar y usar) u otra opción.
- Asegúrese de que estén instalados todos los controladores de dispositivos necesarios. Por ejemplo, si está utilizando una impresora, necesita un controlador para ese modelo de impresora.
- Retire todos los soportes de arranque (disquete, CD o dispositivo USB) del sistema antes de encenderlo.
- <span id="page-9-0"></span>Si ha instalado un sistema operativo distinto del que se instaló en fábrica, compruebe que sea compatible con el sistema.
- Si el sistema tiene múltiples fuentes de vídeo (adaptadores incorporados, PCI o PCI-Express) instaladas (vídeo incorporado sólo en algunos modelos) y un único monitor, el monitor debe conectarse al puerto del monitor en la fuente seleccionada como fuente de vídeo primaria. Durante el arranque, los demás puertos de vídeo se desactivan y en caso de que el monitor esté conectado a estos puertos, no podrá funcionar. Puede seleccionar o cambiar la fuente de vídeo primaria en la configuración del equipo.
- **PRECAUCIÓN:** Cuando el equipo está conectado a una fuente de alimentación de CA, siempre hay voltaje aplicado a la placa del sistema. Para reducir el riesgo de daños en la placa del sistema o en los componentes, desconecte siempre el cable de alimentación de la fuente de alimentación antes de abrir el equipo.

# **Indicadores luminosos o pitidos: Interpretación de indicadores LED del panel frontal y códigos audibles de diagnóstico de POST**

Si observa indicadores luminosos parpadeantes en la parte frontal del equipo o si escucha sonidos, consulte la *Maintenance and Service Guide* (Guía de mantenimiento y servicio, solo en Inglés) para interpretarlos y conocer las medidas recomendadas.

# **HP Support Assistant**

HP Support Assistant es una aplicación que le ayuda a mantener el rendimiento de su equipo y a resolver problemas mediante optimizaciones y actualizaciones automáticas, diagnósticos incorporados y asistencia guiada. HP Support Assistant está preinstalado en todos los equipos HP o Compaq con Windows 7.

Para acceder a HP Support Assistant en Windows 7, haga doble clic en el icono HP Support Assistant que se encuentra en su escritorio.

# **Uso de HP PC Hardware Diagnostics**

Si HP Support Assistant no puede detectar un problema, pruebe la solución de diagnóstico de hardware basada en UEFI que ofrece HP con todos sus productos. Puede utilizar esta herramienta aunque el equipo no arranque con el sistema operativo. Esta herramienta también funciona con componentes no diagnosticados en HPSA.

#### **Por qué se debe ejecutar HP PC Hardware Diagnostics**

Las herramientas de HP PC Hardware Diagnostics simplifican el proceso de diagnosticar problemas de hardware y agilizan el proceso de soporte cuando se encuentran los problemas. Las herramientas ahorran tiempo al determinar con precisión el componente que debe sustituirse.

- **· Identificación de los verdaderos fallos de hardware**: Los diagnósticos se ejecutan fuera del sistema operativo para poder distinguir eficazmente los fallos de hardware de los problemas que puedan estar causados por el sistema operativo u otros componentes de software.
- **Identificación de fallos**: Cuando se detecta un fallo que requiere una sustitución de hardware, se genera una identificación de fallo de 24 dígitos. Después esta identificación se facilita al agente de soporte, que programará el soporte o suministrará las piezas de recambio.

# <span id="page-10-0"></span>**Cómo acceder a HP PC Hardware Diagnostics y ejecutarlo**

Puede ejecutar los diagnósticos desde tres lugares en función de sus preferencias y del estado del equipo.

- **1.** Encienda el equipo y pulse Esc varias veces hasta que aparezca el menú de arranque del BIOS.
- **2.** Pulse F2 o seleccione **Diagnósticos (F2)**.

Al pulsar F2 se le indica al sistema que busque los diagnósticos en los siguientes lugares:

- **a.** Una unidad USB conectada (para descargar las herramientas de diagnóstico a una unidad USB, consulte las instrucciones en Descarga de HP PC Hardware Diagnostics a un dispositivo USB en la página 5)
- **b.** La unidad de disco duro
- **c.** Un conjunto básico de diagnósticos en el BIOS (para la memoria y la unidad de disco duro) que son accesibles solo si no se detectan las versiones de USB o la unidad de disco duro

# **Descarga de HP PC Hardware Diagnostics a un dispositivo USB**

- **1.** Vaya a <http://www.hp.com>.
- **2.** Haga clic en el enlace **Soporte y controladores**.
- **3.** Seleccione la pestaña **Controladores y software**.
- **4.** Escriba el número del producto en la casilla de texto y haga clic en **Buscar**.
- **5.** Seleccione su modelo específico de equipo.
- **6.** Seleccione su sistema operativo.
- **7.** En la sección Diagnóstico, haga clic en el enlace **HP UEFI Support Environment** (Entorno de soporte UEFI de HP). Este enlace proporciona información adicional.

– o –

Haga clic en el botón **Descargar** y seleccione **Ejecutar**. La descarga incluye instrucciones (en inglés) sobre cómo instalar las herramientas en el dispositivo USB.

**NOTA:** Las soluciones de diagnóstico de HP se desarrollan para probar los componentes que normalmente se incluyen el los productos HP. Es posible que no diagnostiquen todos los accesorios de terceros que se puedan añadir al sistema.

# **Antes de llamar a soporte técnico**

**¡ADVERTENCIA!** Cuando el equipo está enchufado a una fuente de alimentación de CA, siempre se aplica voltaje a la placa del sistema. Para reducir el riesgo de lesiones corporales provocadas por descargas eléctricas y/o quemaduras, asegúrese de desconectar el cable de alimentación de la toma de corriente y espere a que los componentes internos del sistema se enfríen antes de tocarlos.

Si está teniendo problemas con el equipo, pruebe las soluciones adecuadas que se describen en las secciones anteriores y se resumen a continuación para intentar aislar el problema exacto antes de llamar al servicio técnico.

- Compruebe el indicador LED de alimentación en la parte frontal del equipo para ver si está parpadeando y suenan una serie de pitidos que proceden del equipo. Los indicadores luminosos parpadeantes o los pitidos son códigos de error que le ayudarán a diagnosticar el problema. Consulte la *Maintenance and Service Guide* (Guía de mantenimiento y servicio, solo en Inglés) para obtener más información.
- Si la pantalla está en blanco, enchufe el monitor a un puerto de vídeo diferente en el equipo, si hay uno disponible. También puede cambiar el monitor por uno que sepa que funciona correctamente.
- Si está trabajando en una red:
	- Utilice un cable de red diferente para conectar su equipo a la red
	- Conecte a la red un equipo diferente con un cable de red distinto.

Si no se resuelve el problema, es posible que el conector de red de su equipo o el conector de red de pared sean defectuosos.

- Si ha añadido nuevo hardware recientemente, retírelo.
- Si ha instalado nuevo software recientemente, desinstálelo.
- Reinicie el equipo en modo seguro para verificar si reinicia sin todos los controladores cargados. Para reiniciar en modo seguro:
	- **1.** Reinicie el equipo.
	- **2.** Mantenga pulsada la tecla F8 antes de que se inicie el equipo para mostrar la pantalla Opciones de arranque avanzadas.
	- **3.** Utilice las teclas de flecha para resaltar **La última configuración válida conocida** y pulse Intro para arrancar el equipo.
- Si el equipo se enciende pero no arranca en el sistema operativo, puede ejecutar la utilidad de diagnóstico "previo al arranque", HP PC Hardware Diagnostics. Consulte [Uso de HP PC](#page-9-0) [Hardware Diagnostics en la página 4](#page-9-0) para obtener más información.
- Si el equipo arranca en el sistema operativo, hay dos posibles herramientas que ofrecen diagnóstico con resolución automática y funciones de chat en línea (si también hay acceso a Internet).
	- Si tiene HP Support Assistant, puede acceder a él haciendo doble clic en el icono de **HP Support Assistant**.
	- Si no tiene HP Support Assistant instalado, puede acceder a HP Instant Support Professional Edition en <http://www.hp.com/go/ispe>.

También puede acceder al centro de soporte para empresas (BSC) en [http://www.hp.com/go/](http://www.hp.com/go/bizsupport) [bizsupport](http://www.hp.com/go/bizsupport) para obtener la información más reciente acerca de soporte en línea, software y controladores, notificación proactiva y la comunidad mundial de colegas y expertos de HP.

El soporte técnico completo también está disponible en línea en <http://www.hp.com/support>.

<span id="page-12-0"></span>Si aún así necesita llamar al servicio técnico, esté preparado para realizar lo siguiente y garantizar que su llamada se gestiona correctamente:

- Esté frente a su ordenador cuando realice la llamada.
- Antes de llamar, anote el número de ID del producto, los números de serie del equipo y del monitor y la ID del fallo indicado después de ejecutar el diagnóstico si procede.
- Dedique el tiempo necesario para solucionar el problema con el técnico de servicio.
- Desinstale cualquier hardware que haya agregado recientemente al equipo.
- Desinstale cualquier software que haya instalado recientemente.

**NOTA:** Para obtener información de ventas y actualizaciones de la garantía (HP Care Packs), llame a su distribuidor o proveedor de servicio autorizado local de HP.

# **Copia de seguridad, restauración y recuperación en Windows 7**

Su equipo incluye herramientas de HP y Windows para ayudarle a proteger su información y recuperarla si alguna vez lo necesita. Estas herramientas le ayudarán a hacer que el equipo recupere su estado de funcionamiento normal o incluso el estado original de fábrica, todo mediante sencillos pasos.

Esta sección proporciona información sobre los siguientes procesos:

- Creación de medios de recuperación y copias de seguridad
- Restauración y recuperación del sistema

NOTA: En esta sección se ofrece una descripción general de las opciones de copia de seguridad, restauración y recuperación. Para obtener más información acerca de las herramientas provistas de Copias de seguridad y restauración de Windows, consulte Ayuda y soporte técnico. Para acceder a la Ayuda y soporte técnico, seleccione **Inicio > Ayuda y soporte técnico**.

Una recuperación realizada después de una falla del sistema resultará tan buena como su copia de seguridad más reciente.

- **1.** Después de configurar correctamente el equipo, cree los medios de recuperación. Este medio puede usarse para reinstalar el sistema operativo original en los casos en que la unidad de disco duro está dañada o se ha sustituido. Consulte [Creación de medios de recuperación](#page-13-0) [en la página 8.](#page-13-0)
- **2.** A medida que agrega hardware y programas de software, cree puntos de restauración del sistema. Un punto de restauración del sistema es una imagen de determinados contenidos de la unidad de disco duro que Restaurar sistema de Windows guarda en un momento específico. Un punto de restauración del sistema incluye información que Windows usa, como la configuración del registro. Windows crea un punto de restauración del sistema para usted automáticamente durante las actualizaciones de Windows y durante otras tareas de mantenimiento del sistema (como actualizaciones de software, exploración de seguridad, o diagnósticos del sistema). También puede crear manualmente un punto de restauración del sistema en cualquier momento. Para obtener más información y conocer los pasos para crear puntos de restauración del sistema específicos, consulte Ayuda y soporte técnico. Para acceder a la Ayuda y soporte técnico, seleccione **Inicio > Ayuda y soporte técnico**.
- **3.** A medida que agrega fotos, vídeos, música, y otros archivos personales, cree una copia de seguridad de su información personal. Si se borran accidentalmente los archivos de la unidad de disco duro y ya no se pueden restaurar desde la Papelera de reciclaje, o si los archivos se dañan, puede restaurar los archivos de los que hizo copias de seguridad. En caso de fallo del sistema, puede utilizar los archivos de copia de seguridad para restaurar el contenido de su equipo. Consulte [Copias de seguridad de su información en la página 10](#page-15-0).

<span id="page-13-0"></span>**NOTA:** En caso de inestabilidad del sistema, HP le recomienda imprimir y guardar los procedimientos de restauración para un uso posterior.

### **Creación de medios de recuperación**

Después de configurar correctamente el equipo, cree los medios de recuperación. El medio se puede usar para reinstalar el sistema operativo original en los casos en que la unidad de disco duro está dañada o se ha sustituido.

Hay dos tipos de medios de recuperación. Para determinar qué pasos debe seguir en su equipo:

- **1.** Haga clic en el botón **Inicio**.
- **2.** Haga clic en **Todos los programas**.
	- Si Seguridad y protección aparece en la lista, continúe con los pasos de Creación de medios de recuperación mediante HP Recovery Manager (solo en algunos modelos) en la página 8.
	- Si **Productividad y herramientas** aparece en la lista, continúe con los pasos de [Creación](#page-14-0) [de discos de recuperación con HP Recovery Disc Creator \(solo en algunos modelos\)](#page-14-0) [en la página 9.](#page-14-0)

#### **Creación de medios de recuperación mediante HP Recovery Manager (solo en algunos modelos)**

Para crear discos de recuperación, su equipo ha de tener un grabador de DVD. Utilice los discos DVD+R o DVD-R (se compran por separado). Los discos que puede utilizar dependen del tipo de unidad óptica que esté utilizando.

**NOTA:** Los discos DVD +R DL, DVD-R DL o DVD±RW no son compatibles.

- Puede optar por crear una unidad flash USB de recuperación, utilizando una unidad USB de alta calidad.
- Si está creando discos de recuperación, asegúrese de utilizar discos de alta calidad. Es normal que el sistema rechace los discos defectuosos. Se le indicará que inserte un nuevo disco en blanco para volver a intentarlo.
- El número de discos del conjunto de discos de recuperación depende del modelo de su equipo (en general, entre 3 y 6 discos DVD). El programa Recovery Media Creation le indica el número específico de discos en blanco que necesitará. Si está utilizando una unidad flash USB, el programa le indicará el tamaño de la unidad que necesita para guardar todos los datos (8 GB como mínimo).

**NOTA:** El proceso de creación de discos de recuperación dura bastante tiempo. Puede salir del proceso en cualquier momento. La próxima vez que inicie el proceso, continuará donde lo dejó.

**EXAIOTA:** No utilice tarjetas de medios para crear medios de recuperación. Es posible que el sistema no pueda iniciarse desde una tarjeta de medios y no pueda ejecutar la recuperación del sistema.

Para crear discos de recuperación:

- **1.** Cierre todos los programas que estén en ejecución.
- **2.** Haga clic en el botón **Inicio**, luego en **Todos los programas** > **Seguridad y protección**; a continuación, haga clic en **Administrador de recuperación** y finalmente en **HP Recovery Media Creation**. Si se le indica, haga clic en **Sí** para permitir que el programa continúe.
- <span id="page-14-0"></span>**3.** Haga clic en **Crear medios de recuperación utilizando DVD en blanco** y luego en **Siguiente**.
- **4.** Siga las instrucciones que aparecen en pantalla. Etiquete cada disco después de crearlo (por ejemplo, Recuperación 1, Recuperación 2) y luego guarde los discos en un lugar seguro.

Para crear una unidad flash USB de recuperación:

**NOTA:** Debe utilizar una unidad flash USB con una capacidad de al menos 8 GB.

**NOTA:** Recovery Media Creation formateará la unidad flash USB y borrará todos los archivos que contenga.

- **1.** Cierre todos los programas que estén en ejecución.
- **2.** Inserte la unidad flash USB en un puerto USB del equipo.
- **3.** Haga clic en el botón **Inicio**, luego en **Todos los programas** > **Seguridad y protección**; a continuación, haga clic en **Administrador de recuperación** y finalmente en **Creación de medios de recuperación**.
- **4.** Haga clic en **Crear medios de recuperación con una unidad flash USB** y luego haga clic en **Siguiente**.
- **5.** Seleccione la unidad flash USB desde la lista de medios. El programa le indicará cuánta capacidad de almacenamiento se necesita para crear la unidad de recuperación. Si la unidad flash USB no tiene suficiente capacidad de almacenamiento, aparecerá sombreada y debe sustituirse por una unidad flash USB más grande. Haga clic en **Siguiente**.
- **6.** Siga las instrucciones que aparecen en pantalla. Cuando finalice el proceso, asegúrese de etiquetar la unidad flash USB y guardarla en un lugar seguro.

# **Creación de discos de recuperación con HP Recovery Disc Creator (solo en algunos modelos)**

HP Recovery Disc Creator es un programa de software que ofrece una manera alternativa de crear discos de recuperación en algunos modelos. Una vez terminado de configurar correctamente el equipo, puede crear discos de recuperación con el uso de HP Recovery Disc Creator. Los discos de recuperación permitirán volver a instalar el sistema operativo original así como seleccionar las aplicaciones y los controladores si el disco duro está dañado. HP Recovery Disc Creator crea dos tipos de discos de recuperación:

- DVD del sistema operativo Windows 7: instala el sistema operativo sin controladores ni aplicaciones adicionales.
- DVD *Driver Recovery*: sólo instala controladores y aplicaciones específicos, de la misma manera que la utilidad HP Software Setup instala controladores y aplicaciones.

Para crear discos de recuperación, su equipo ha de tener un grabador de DVD. Utilice uno de los siguientes tipos de disco (se compran por separado): DVD+R, DVD+R DL, DVD-R, DVD-R DL o DVD ±RW. Los discos que puede utilizar dependen del tipo de unidad óptica que esté utilizando.

# **Creación de discos de recuperación**

**MOTA:** El DVD del sistema operativo Windows 7 se puede crear sólo una vez. La opción de crear dichos medios no estará disponible una vez que se cree un DVD de Windows.

Para crear el DVD de Windows:

- **1.** Seleccione **Inicio > Todos los programas > Productividad y herramientas > HP Recovery Disc Creator**.
- **2.** Seleccione **Disco de Windows**.
- <span id="page-15-0"></span>**3.** Seleccione la unidad para grabar los medios de recuperación desde el menú desplegable.
- **4.** Haga clic en el botón **Crear** para iniciar el proceso de grabación. Etiquete el disco después de crearlo y guárdelo en un lugar seguro.

Después de que haya creado el DVD del sistema operativo Windows 7, cree el DVD *Driver Recovery* (Recuperación de controladores):

- **1.** Seleccione **Inicio > Todos los programas > Productividad y herramientas > HP Recovery Disc Creator**.
- **2.** Seleccione **Disco del controlador**.
- **3.** Seleccione la unidad para grabar los medios de recuperación desde el menú desplegable.
- **4.** Haga clic en el botón **Crear** para iniciar el proceso de grabación. Etiquete el disco después de crearlo y guárdelo en un lugar seguro.

# **Copias de seguridad de su información**

Usted debe crear su copia de seguridad inicial inmediatamente después de configurar el sistema inicial. A medida que agregue nuevo software y archivos de datos, debe continuar realizando copias de seguridad de su sistema con regularidad para mantener una copia de seguridad razonablemente actual. La copia de seguridad inicial y las posteriores le permitirán restaurar sus datos y configuración en caso de producirse un fallo.

Puede hacer las copias de seguridad de su información en un disco duro externo opcional, en una unidad de red o en discos.

Tenga en cuenta lo siguiente al hacer copias de seguridad:

- Guarde los archivos personales en la biblioteca Documentos y haga copias de seguridad regularmente.
- Haga copias de seguridad de las plantillas que se guardan en sus directorios asociados.
- Guarde la configuración personalizada que aparece en una ventana, barra de herramientas o barra de menú tomando capturas de pantalla de la misma. La captura de pantalla puede ahorrarle mucho tiempo si tiene que restablecer sus preferencias.
- Al hacer copias de seguridad en discos, numere cada disco después de retirarlo de la unidad.
- **NOTA:** Si desea instrucciones detalladas sobre las distintas opciones de copias de seguridad y restauración, realice una búsqueda de estos temas en Ayuda y soporte técnico. Para acceder a la Ayuda y soporte técnico, seleccione **Inicio > Ayuda y soporte técnico**.
- **NOTA:** Es posible que el Control de cuentas de usuario le solicite su permiso o le pida su contraseña al realizar algunas tareas. Para continuar una tarea, seleccione la opción adecuada. Para obtener información acerca de Control de cuentas de usuario, consulte Ayuda y soporte técnico: Seleccione **Inicio > Ayuda y soporte técnico**.

Para crear una copia de seguridad con Copias de seguridad y restauración de Windows:

**NOTA:** El proceso de copia de seguridad puede tardar más de una hora, dependiendo del tamaño de los archivos y de la velocidad del equipo.

- **1.** Seleccione **Inicio > Todos los programas > Mantenimiento > Copias de seguridad y restauración**.
- **2.** Siga las instrucciones que aparecerán en pantalla para configurar la copia de seguridad.

### <span id="page-16-0"></span>**Restaurar sistema**

Si tiene un problema que podría deberse a software que instaló en su equipo, o si desea restaurar el sistema a un estado anterior sin perder ninguna información personal, utilice Restaurar sistema para devolver el equipo a un punto de restauración anterior.

**NOTA:** Utilice siempre este procedimiento de Restaurar sistema antes de utilizar la función de recuperación del sistema.

Para iniciar Restaurar sistema:

- **1.** Cierre todos los programas que estén en ejecución.
- **2.** Haga clic en el botón **Inicio**, haga clic derecho en **Equipo** y después haga clic en **Propiedades**.
- **3.** Haga clic en **Protección del sistema**, **Restaurar sistema**, **Siguiente** y siga las instrucciones en pantalla.

### **Recuperación del sistema**

**¡ADVERTENCIA!** Este procedimiento borrará toda la información del usuario. Para evitar la pérdida de información, asegúrese de hacer una copia de seguridad de toda la información del usuario para poder restaurarla después de la recuperación.

La recuperación del sistema borra completamente y reformatea la unidad de disco duro, borrando todos los archivos de datos que haya creado, y después reinstala el sistema operativo, los programas y los controladores. No obstante, deberá volver a instalar el software que el PC no incluía de fábrica. Esto incluye el software suministrado en los CD incluidos en la caja de accesorios del equipo y los programas de software instalados desde la compra. Los archivos personales deben restaurarse desde las copias de seguridad que haya realizado.

Si no pudo crear un DVD o una unidad flash USB de recuperación de sistema, puede solicitar un conjunto de discos de recuperación al servicio técnico. Vaya a [http://www.hp.com/support,](http://www.hp.com/support) seleccione su país o región y siga las instrucciones que aparecen en pantalla.

NOTA: Utilice siempre el procedimiento de Restaurar sistema antes de utilizar el programa de Recuperación del sistema. Consulte Restaurar sistema en la página 11.

Debe elegir uno de los métodos siguientes para realizar una recuperación del sistema:

- Imagen de recuperación: Realice la recuperación del sistema desde una imagen de recuperación que se encuentra almacenada en su unidad de disco duro. La imagen de recuperación es un archivo que contiene una copia del software original de fábrica. Para realizar una recuperación del sistema a partir de la imagen de recuperación, consulte Recuperación del sistema cuando Windows responde en la página 11 o [Recuperación del sistema cuando](#page-17-0) [Windows no responde en la página 12](#page-17-0).
- Medios de recuperación: Ejecute la Recuperación del sistema desde los medios de recuperación que usted creó a partir de los archivos guardados en su disco duro o adquiridos por separado. Consulte [Recuperación del sistema con los medios de recuperación \(solo en](#page-18-0) [algunos modelos\) en la página 13](#page-18-0).

#### **Recuperación del sistema cuando Windows responde**

**PRECAUCIÓN:** La recuperación del sistema borra todos los datos y programas que hayan sido creados o instalados. Antes de empezar, haga una copia de seguridad de los datos importantes en un CD o DVD o en una unidad flash USB.

**PEY NOTA:** En algunos casos deberá utilizar el medio de recuperación para este procedimiento. Si aún no ha creado este medio, siga las instrucciones que aparecen en [Creación de medios de](#page-13-0) [recuperación en la página 8](#page-13-0).

<span id="page-17-0"></span>Si el equipo está funcionando y Windows 7 está activo, siga estos pasos para realizar una recuperación del sistema:

- **1.** Apague el equipo.
- **2.** Desconecte todos los dispositivos periféricos del equipo, excepto el monitor, el teclado y el ratón.
- **3.** Encienda el equipo.
- **4.** Cuando Windows se ha cargado, haga clic en el botón **Inicio** y luego en **Todos los programas**.
	- Si **Seguridad y protección** aparece en la lista, continúe con el paso 5.
	- Si **Productividad y herramientas** aparece en la lista, siga los pasos de Recuperación del sistema cuando Windows no responde en la página 12.
- **5.** Haga clic en **Seguridad y protección**, en **Recovery Manager** y luego en **Recovery Manager** (Administrador de recuperación). Si se le indica, haga clic en **Sí** para permitir que el programa continúe.
- **6.** Debajo de **Necesito ayuda de inmediato**, haga clic en **Recuperación del sistema**.
- **7.** Seleccione **Sí** y, a continuación, **Siguiente**. El equipo se reiniciará.
- **8.** Cuando se reinicia el equipo, verá la pantalla de bienvenida del Administrador de recuperación nuevamente. Debajo de **Necesito ayuda de inmediato**, haga clic en **Recuperación del sistema**. Si se le indica que haga una copia de seguridad de sus archivos y no lo ha hecho aún, seleccione **Hacer copia de seguridad de los archivos primero (recomendado)** y luego haga clic en **Siguiente**. Si no, seleccione **Recuperar sin hacer copia de seguridad de los archivos** y luego haga clic en **Siguiente**.
- **9.** Comienza la recuperación del sistema. Después de que se complete la recuperación del sistema, haga clic en **Finalizar** para reiniciar el equipo.
- **10.** Cuando haya finalizado la configuración de Windows, apague el equipo, reconecte los dispositivos periféricos y encienda de nuevo el equipo.

### **Recuperación del sistema cuando Windows no responde**

**PRECAUCIÓN:** La recuperación del sistema borra todos los datos y programas que hayan sido creados o instalados.

Si Windows no responde pero el equipo está funcionando, siga estos pasos para realizar una recuperación del sistema.

- **1.** Apague el equipo. En caso necesario, mantenga pulsado el botón de encendido hasta que se apague el equipo.
- **2.** Desconecte todos los dispositivos periféricos del PC, excepto el monitor, el teclado y el ratón.
- **3.** Presione el botón de alimentación para encender el equipo.
- **4.** Cuando vea que aparece el logotipo inicial de HP, pulse la tecla F11 repetidamente en su teclado hasta que aparezca en pantalla el mensaje *Windows está cargando archivos…*.
- **5.** En la pantalla de HP Recovery Manager, siga las instrucciones en pantalla para continuar.
- **6.** Cuando haya finalizado la configuración de Windows, apague el equipo, reconecte los dispositivos periféricos y encienda de nuevo el equipo.

### <span id="page-18-0"></span>**Recuperación del sistema con los medios de recuperación (solo en algunos modelos)**

Siga los pasos indicados en esta sección si ha creado medios de recuperación utilizando [Creación](#page-13-0) [de medios de recuperación mediante HP Recovery Manager \(solo en algunos modelos\)](#page-13-0) [en la página 8.](#page-13-0) Si ha utilizado HP Recovery Disc Creator para crear un DVD del sistema operativo Windows 7 y un DVD de *Recuperación de controladores*, siga los pasos de Uso de los discos del sistema operativo de HP Recovery Disc (Disco de recuperación de HP) (solo en algunos modelos) en la página 13.

**PRECAUCIÓN:** La recuperación del sistema borra todos los datos y programas que hayan sido creados o instalados. Haga una copia de seguridad de todos los datos importantes en un CD, DVD o una unidad flash USB.

Para realizar una recuperación del sistema utilizando medios de recuperación:

- **1.** Si está utilizando un conjunto de DVD, inserte el primer disco de recuperación en la bandeja de la unidad de DVD y luego cierre la bandeja. Si usa una unidad flash USB de recuperación, insértela en un puerto USB.
- **2.** Haga clic en el botón **Inicio** y después en **Apagar**.

#### **o bien**

Si el equipo no responde, mantenga pulsado el botón de encendido durante 5 segundos aproximadamente o hasta que se apague el equipo.

- **3.** Desconecte todos los dispositivos periféricos del equipo, excepto el monitor, el teclado y el ratón.
- **4.** Pulse el botón de inicio para encender el equipo y pulse esc mientras el equipo se está encendiendo para mostrar el menú de inicio.
- 5. Utilice las teclas de flecha para seleccionar el menú de arranque y después pulse Intro. Utilice las teclas de flecha para seleccionar la ubicación en la que se inserta el medio de recuperación (USB o DVD). Pulse Intro para arrancar desde ese dispositivo.
- **6.** Si el Administrador de recuperación le pregunta si desea ejecutar la recuperación del sistema desde medios o disco duro, seleccione **Medios**. En la pantalla de bienvenida, debajo de **Necesito ayuda de inmediato**, haga clic en **Restablecer configuración de fábrica**.
- **7.** Si se le indica que haga una copia de seguridad de sus archivos y no lo ha hecho aún, seleccione **Hacer copia de seguridad de los archivos primero (recomendado)** y luego haga clic en **Siguiente**. Si no, seleccione **Recuperar sin hacer copia de seguridad de los archivos** y luego haga clic en **Siguiente**.
- **8.** Si se le indica que inserte el siguiente disco de recuperación, hágalo.
- **9.** Cuando finalice el Administrador de recuperación, retire el disco de recuperación o la unidad flash USB del sistema.
- **10.** Haga clic en **Finalizar** para reiniciar el equipo.

### **Uso de los discos del sistema operativo de HP Recovery Disc (Disco de recuperación de HP) (solo en algunos modelos)**

Siga los pasos indicados en esta sección si ha utilizado HP Recovery Disc Creator para crear un DVD del sistema operativo Windows 7 y un DVD de *Recuperación de controladores*. Si ha creado medios de recuperación utilizando [Creación de medios de recuperación mediante HP Recovery](#page-13-0) [Manager \(solo en algunos modelos\) en la página 8](#page-13-0), siga los pasos de Recuperación del sistema con los medios de recuperación (solo en algunos modelos) en la página 13.

<span id="page-19-0"></span>Si no puede utilizar los discos de recuperación que ha creado previamente con HP Recovery Disc Creator (solo en algunos modelos), debe obtener un DVD del sistema operativo Windows 7 para reiniciar el equipo y reparar el sistema operativo.

Para pedir un DVD del sistema operativo Windows 7, póngase en contacto con el soporte técnico. Vaya a <http://www.hp.com/support>, seleccione su país o región y siga las instrucciones que aparecen en pantalla.

**A PRECAUCIÓN:** El uso de un DVD del sistema operativo Windows 7 borrará por completo el contenido del disco duro y lo reformateará. Todos los archivos que haya creado y el software que haya instalado en el equipo se eliminarán de forma permanente. Al finalizar el reformateado, el proceso de recuperación le ayudará a restaurar el sistema operativo y los controladores, el software y las utilidades.

Para iniciar la recuperación utilizando un DVD del sistema operativo Windows 7:

# **NOTA:** Esto proceso lleva varios minutos.

- **1.** Si es posible, haga copias de seguridad de todos los archivos personales.
- **2.** Reinicie el equipo y luego inserte el DVD del sistema operativo Windows 7 en la unidad óptica antes de que se cargue el sistema operativo Windows.
- **NOTA:** Si el equipo no se inicia en el DVD, reinicie el equipo y presione esc cuando el equipo se esté encenciendo para ver el menú de inicio. Utilice las teclas de flecha para seleccionar el menú de arranque y después pulse Intro. Utilice las teclas de flecha para seleccionar la ubicación en la que se inserta el DVD de recuperación. Pulse Intro para arrancar desde ese dispositivo.
- **3.** Cuando se le indique, presione cualquier tecla del teclado.
- **4.** Siga las instrucciones que aparecen en la pantalla.
- **5.** Haga clic en **Siguiente**.
- **6.** Seleccione **Install now** (Instalar ahora).
- **7.** Siga las instrucciones que aparecen en la pantalla.

Luego de que finalice la reparación:

- **1.** Ejecute el DVD del sistema operativo Windows 7 y luego inserte el DVD *Driver Recovery*.
- **2.** Siga las instrucciones que aparecen en pantalla para instalar controladores de activación de hardware en primer lugar y luego instale aplicaciones recomendadas.

# **Uso, actualización y mantenimiento del equipo**

Desde una ubicación puede realizar las siguientes tareas:

- Visualizar o cambiar el nombre de su equipo y otra configuración del sistema
- Agregar un dispositivo o impresora y cambiar otra configuración del sistema
- Obtener ayuda y soporte para su modelo específico
- Instalar software de soporte HP para su equipo
- Adquirir suministros y accesorios para su equipo

Para acceder a esta ubicación, haga clic en **Inicio** > **Dispositivos e impresoras** y después haga doble clic en el icono de su equipo.

# <span id="page-20-0"></span>**2 Introducción a Windows 8**

# **Activación y personalización del software**

Después de activar el sistema operativo es posible encontrar información adicional en la ayuda en línea.

**XIOTA:** Deje un espacio de 10,2 cm (4 pulgadas) en la parte trasera de la unidad y encima del monitor para permitir la ventilación necesaria.

# **Activación del sistema operativo Windows**

La primera vez que encienda el equipo, el sistema operativo se instalará y activará automáticamente. Este proceso dura aproximadamente de 5 a 10 minutos. Lea y siga detenidamente las instrucciones en pantalla para completar la activación.

Le recomendamos que registre su equipo en HP durante la configuración del sistema operativo para poder recibir actualizaciones importantes de software, facilitar las preguntas de soporte y conseguir ofertas especiales. También puede registrar su equipo en HP utilizando la aplicación **Registrarse con HP** de la pantalla de inicio.

**PRECAUCIÓN:** Después de iniciarse el proceso de activación, NO APAGUE EL EQUIPO HASTA QUE EL PROCESO HAYA FINALIZADO. Si apaga el equipo durante el proceso de activación puede dañar el software que el equipo esté ejecutando o evitar su instalación adecuada.

# **Descarga de actualizaciones de Windows 8**

Microsoft puede publicar actualizaciones del sistema operativo. Para mantener el equipo en óptimas condiciones de funcionamiento, HP recomienda comprobar las actualizaciones más recientes durante la instalación inicial y periódicamente durante toda la vida útil del equipo.

Ejecute Windows Update lo antes posible después de configurar el equipo.

- **1.** Apunte a la esquina superior derecha o inferior derecha de la pantalla de inicio para mostrar los símbolos.
- **2.** Haga clic en **Configuración > Cambiar configuración del equipo > Windows Update**.
- **3.** Ejecute Windows Update mensualmente en lo sucesivo.

# **Personalización de la pantalla del monitor**

Puede personalizar la configuración de la pantalla de Windows 8 por separado para la pantalla de inicio y el escritorio.

Para personalizar la pantalla de inicio:

- **1.** Apunte a la esquina superior derecha o inferior derecha de la pantalla de inicio para mostrar los símbolos.
- **2.** Haga clic en **Configuración** > **Cambiar configuración del equipo**.
- **3.** Haga clic en **Personalizar** para cambiar la configuración de la pantalla.

<span id="page-21-0"></span>Para personalizar el escritorio:

- **1.** Haga clic en la aplicación escritorio de la pantalla de inicio.
- **2.** Haga clic con el botón derecho en el escritorio y después haga clic en **Personalizar** para cambiar la configuración de la pantalla.

# **Apagado del equipo**

Para apagar el equipo correctamente, cierre el software del sistema operativo.

- **1.** Apunte a la esquina superior derecha o inferior derecha de la pantalla de inicio para mostrar los símbolos, y después haga clic en **Configuración**.
- **2.** Haga clic en el icono **Power** (Encendido) y luego seleccione **Apagar**.

# **Búsqueda de más información**

**NOTA:** Algunos o todos los documentos siguientes están disponibles en el disco duro del equipo.

- *Pasos iniciales*—Le ayuda a conectar el equipo y los dispositivos periféricos y a configurar el software incluido de fábrica; también incluye información básica para resolución de problemas en caso de que encuentre algún problema durante la inicialización.
- *Guía de consulta de hardware*—Proporciona una visión general del hardware del producto, así como también instrucciones para actualizar esta serie de equipos; incluye información sobre baterías RTC, memoria y alimentación.
- **Maintenance and Service Guide (Guía de mantenimiento y servicio, solo en Inglés)—** Proporciona información acerca de la extracción y reemplazo de piezas, solución de problemas, administración de escritorio, utilidades de configuración, seguridad, cuidados de rutina, asignación de clavijas de conector, mensajes de error POST, indicadores luminosos de diagnóstico y códigos de error.
- *Guía de información normativa y de seguridad*—Proporciona información de seguridad y normativa que garantiza el cumplimiento de diversas normas de los Estados Unidos, Canadá y varias normas internacionales.

# **Acceso a los manuales del usuario (sistemas Linux)**

Haga doble clic en el icono **Manuales del usuario de HP** del escritorio. Seleccione la carpeta de su idioma. Seleccione el manual al que desea acceder.

# **Si tiene algún problema**

Existen varios medios para diagnosticar y resolver los posibles problemas. HP ofrece varias herramientas de diagnóstico exclusivas pero recomienda un método de resolución de problemas secuencial que aborde desde las causas más básicas hasta las más complejas. Los pasos son los siguientes:

- **·** Inspección visual
- Indicadores luminosos o pitidos
- Herramienta de resolución de problemas HP Support Assistant (HPSA)
- **HP PC Hardware Diagnostics**
- Compatibilidad HP
- Restauración del sistema
- Recuperación del sistema

# <span id="page-22-0"></span>**Solución de problemas básicos**

Puede encontrar información sobre solución de problemas en la completa *Maintenance and Service Guide* (Guía de mantenimiento y servicio, solo en inglés) disponible en la biblioteca de consulta en <http://www.hp.com/support>. Elija su país e idioma, seleccione **Soporte de productos y solución de problemas**, introduzca el número de modelo del equipo y haga clic en Buscar.

# **Inspección visual: El equipo no arranca, no tiene alimentación o no muestra vídeo**

Si tiene algún problema con el ordenador, el monitor o el software, consulte la siguiente lista de sugerencias generales antes de proseguir:

- Compruebe que el equipo y el monitor están conectados a una toma eléctrica que funcione.
- Compruebe que el conmutador de selección de voltaje (incluido en algunos modelos) está en la potencia correcta para la región (115 V o 230 V).
- Compruebe que el equipo y el indicador luminoso de alimentación estén encendidos.
- Compruebe que el monitor y el indicador luminoso del monitor estén encendidos.
- Active los controles de brillo y contraste del monitor si éste está opaco.
- Si el sistema no arranca, mantenga pulsada cualquier tecla. Si el sistema emite un sonido, el teclado está funcionando correctamente.
- Compruebe que no hay cables sueltos o conectados de forma incorrecta.
- Active el equipo presionando cualquier tecla del teclado o presionando el botón de alimentación. Si el sistema permanece en el modo de suspensión, apague el equipo manteniendo presionando el botón de alimentación por lo menos cuatro segundos. Luego, vuelva a presionar el botón de alimentación para reiniciar el equipo. Si el sistema no se apaga, desenchufe el cable de alimentación, espere unos segundos y vuelva a enchufarlo. El equipo reiniciará, si el inicio automático después de una pérdida de energía, está configurado en la utilidad de configuración. Si el equipo no se reinicia, pulse el botón de alimentación.
- Reconfigure el equipo después de instalar una tarjeta de expansión que no sea plug and play (conectar y usar) u otra opción.
- Asegúrese de que estén instalados todos los controladores de dispositivos necesarios. Por ejemplo, si está utilizando una impresora, necesita un controlador para ese modelo de impresora.
- Retire todos los soportes de arranque (disquete, CD o dispositivo USB) del sistema antes de encenderlo.
- Si ha instalado un sistema operativo distinto del que se instaló en fábrica, compruebe que sea compatible con el sistema.
- Si el sistema tiene múltiples fuentes de vídeo (adaptadores incorporados, PCI o PCI-Express) instaladas (vídeo incorporado sólo en algunos modelos) y un único monitor, el monitor debe conectarse al puerto del monitor en la fuente seleccionada como fuente de vídeo primaria. Durante el arranque, los demás puertos de vídeo se desactivan y en caso de que el monitor esté conectado a estos puertos, no podrá funcionar. Puede seleccionar o cambiar la fuente de vídeo primaria en la configuración del equipo.

<span id="page-23-0"></span>**PRECAUCIÓN:** Cuando el equipo está conectado a una fuente de alimentación de CA, siempre hay voltaje aplicado a la placa del sistema. Para reducir el riesgo de daños en la placa del sistema o en los componentes, desconecte siempre el cable de alimentación de la fuente de alimentación antes de abrir el equipo.

# **Indicadores luminosos o pitidos: Interpretación de indicadores LED del panel frontal y códigos audibles de diagnóstico de POST**

Si observa indicadores luminosos parpadeantes en la parte frontal del equipo o si escucha sonidos, consulte la *Maintenance and Service Guide* (Guía de mantenimiento y servicio, solo en Inglés) para interpretarlos y conocer las medidas recomendadas.

# **HP Support Assistant**

El Asistente de soporte HP es una aplicación de HP que lo ayuda a mantener el rendimiento de su equipo y a resolver problemas mediante optimizaciones y actualizaciones automáticas, diagnósticos incorporados y asistencia guiada. HP Support Assistant está preinstalado en todos los equipos HP o Compaq con Windows 8.

Para acceder a HP Support Assistant en Windows 8, haga doble clic en la aplicación **HP Support Assistant** que se encuentra en la pantalla de inicio.

# **Uso de HP PC Hardware Diagnostics**

Si HP Support Assistant no puede detectar un problema, pruebe la solución de diagnóstico de hardware basada en UEFI que ofrece HP con todos sus productos. Puede utilizar esta herramienta aunque el equipo no arranque con el sistema operativo. Esta herramienta también funciona con componentes no diagnosticados en HPSA.

# **Por qué se debe ejecutar HP PC Hardware Diagnostics**

Las herramientas de HP PC Hardware Diagnostics simplifican el proceso de diagnosticar problemas de hardware y agilizan el proceso de soporte cuando se encuentran los problemas. Las herramientas ahorran tiempo al determinar con precisión el componente que debe sustituirse.

- **Identificación de los verdaderos fallos de hardware**: Los diagnósticos se ejecutan fuera del sistema operativo para poder distinguir eficazmente los fallos de hardware de los problemas que puedan estar causados por el sistema operativo u otros componentes de software.
- **Identificación de fallos**: Cuando se detecta un fallo que requiere una sustitución de hardware, se genera una identificación de fallo de 24 dígitos. Después esta identificación se facilita al agente de soporte, que programará el soporte o suministrará las piezas de recambio.

## <span id="page-24-0"></span>**Cómo acceder a HP PC Hardware Diagnostics y ejecutarlo**

Puede ejecutar los diagnósticos desde tres lugares en función de sus preferencias y del estado del equipo.

- **1.** Encienda el equipo y pulse Esc varias veces hasta que aparezca el menú de arranque del BIOS.
- **2.** Pulse F2 o seleccione **Diagnósticos (F2)**.

Al pulsar F2 se le indica al sistema que busque los diagnósticos en la secuencia siguiente:

- **a.** Una unidad USB conectada (para descargar las herramientas de diagnóstico a una unidad USB, consulte las instrucciones en Descarga de HP PC Hardware Diagnostics a un dispositivo USB en la página 19)
- **b.** La unidad de disco duro
- **c.** Un conjunto básico de diagnósticos en el BIOS (para la memoria y la unidad de disco duro) que son accesibles solo si no se detectan las versiones de USB o la unidad de disco duro

#### **Descarga de HP PC Hardware Diagnostics a un dispositivo USB**

- **1.** Vaya a <http://www.hp.com>.
- **2.** Haga clic en el enlace **Soporte y controladores**.
- **3.** Seleccione la pestaña **Controladores y software**.
- **4.** Escriba el número del producto en la casilla de texto y haga clic en **Buscar**.
- **5.** Seleccione su modelo específico de equipo.
- **6.** Seleccione su sistema operativo.
- **7.** En la sección Diagnóstico, haga clic en el enlace **HP UEFI Support Environment** (Entorno de soporte UEFI de HP). Este enlace proporciona información adicional.

– o –

Haga clic en el botón **Descargar** y seleccione **Ejecutar**. La descarga incluye instrucciones (en inglés) sobre cómo instalar las herramientas en el dispositivo USB.

**NOTA:** Las soluciones de diagnóstico de HP se desarrollan para probar los componentes que normalmente se incluyen el los productos HP. Es posible que no diagnostiquen todos los accesorios de terceros que se puedan añadir al sistema.

# **Antes de llamar a soporte técnico**

**¡ADVERTENCIA!** Cuando el equipo está enchufado a una fuente de alimentación de CA, siempre se aplica voltaje a la placa del sistema. Para reducir el riesgo de lesiones corporales provocadas por descargas eléctricas y/o quemaduras, asegúrese de desconectar el cable de alimentación de la toma de corriente y espere a que los componentes internos del sistema se enfríen antes de tocarlos.

Si está teniendo problemas con el equipo, pruebe las soluciones adecuadas que se describen en las secciones anteriores y se resumen a continuación para intentar aislar el problema exacto antes de llamar al servicio técnico.

- Compruebe el indicador LED de alimentación en la parte frontal del equipo para ver si está parpadeando y suenan una serie de pitidos que proceden del equipo. Los indicadores luminosos parpadeantes o los pitidos son códigos de error que le ayudarán a diagnosticar el problema. Consulte la *Maintenance and Service Guide* (Guía de mantenimiento y servicio, solo en Inglés) para obtener más información.
- Si la pantalla está en blanco, enchufe el monitor a un puerto de vídeo diferente en el equipo, si hay uno disponible. También puede cambiar el monitor por uno que sepa que funciona correctamente.
- Si está trabajando en una red:
	- Utilice un cable de red diferente para conectar su equipo a la red.
	- Conecte a la red un equipo diferente con un cable de red distinto.

Si no se resuelve el problema, es posible que el conector de red de su equipo o el conector de red de pared sean defectuosos.

- Si ha añadido nuevo hardware recientemente, retírelo.
- Si ha instalado nuevo software recientemente, desinstálelo.
- El soporte técnico completo también está disponible en línea en <http://www.hp.com/support>.
- Si el equipo se enciende pero no arranca en el sistema operativo, puede ejecutar la utilidad de diagnóstico "previo al arranque", HP PC Hardware Diagnostics. Consulte [Uso de HP PC](#page-9-0) [Hardware Diagnostics en la página 4](#page-9-0) para obtener más información.
- Si el equipo arranca en el sistema operativo, hay dos posibles herramientas que ofrecen diagnóstico con resolución automática y funciones de chat en línea (si también hay acceso a Internet).
	- Si tiene HP Support Assistant, puede acceder a él desde la pantalla de inicio haciendo clic en la aplicación **HP Support Assistant**, **Mi equipo** y finalmente **Diagnóstico**.
	- Si no tiene HP Support Assistant instalado, puede acceder a HP Instant Support Professional Edition en <http://www.hp.com/go/ispe>.

También puede acceder al centro de soporte para empresas (BSC) en [http://www.hp.com/go/](http://www.hp.com/go/bizsupport) [bizsupport](http://www.hp.com/go/bizsupport) para obtener la información más reciente acerca de soporte en línea, software y controladores, notificación proactiva y la comunidad mundial de colegas y expertos de HP.

El soporte técnico completo también está disponible en línea en <http://www.hp.com/support>.

Si aún así necesita llamar al servicio técnico, esté preparado para realizar lo siguiente y garantizar que su llamada se gestiona correctamente:

- Esté frente a su ordenador cuando realice la llamada.
- Antes de llamar, anote el número de ID del producto, los números de serie del equipo y del monitor y la ID del fallo indicado después de ejecutar el diagnóstico si procede.
- Dedique el tiempo necesmxio para solucionar el problema con el técnico de servicio.
- Desinstale cualquier hardware que haya agregado recientemente al equipo.
- Desinstale cualquier software que haya instalado recientemente.

<span id="page-26-0"></span>**NOTA:** Para obtener información de ventas y actualizaciones de la garantía (HP Care Packs), llame a su distribuidor o proveedor de servicio autorizado local de HP.

# **Copias de seguridad, restauración y recuperación en Windows 8.1 o Windows 8**

Su equipo incluye herramientas de HP y Windows para ayudarle a proteger su información y recuperarla si alguna vez lo necesita. Estas herramientas le ayudarán a hacer que el equipo recupere su estado de funcionamiento normal o incluso el estado original de fábrica, todo mediante sencillos pasos.

Esta sección proporciona información sobre los siguientes procesos:

- Creación de medios de recuperación y copias de seguridad
- Restauración y recuperación del sistema

**NOTA:** En esta sección se ofrece una descripción general de las opciones de copia de seguridad, restauración y recuperación. Para obtener más información acerca de las herramientas provistas, consulte Ayuda y soporte técnico. En la pantalla de inicio, escriba ayuda y, luego, seleccione **Ayuda y soporte técnico**.

### **Creación de medios de recuperación y copias de seguridad**

Una recuperación realizada después de una falla del sistema resultará tan buena como su copia de seguridad más reciente.

**1.** Después de configurar correctamente el equipo, cree los medios de recuperación. Este paso crea una copia de seguridad de la partición de recuperación en el equipo. La copia de seguridad se puede usar para reinstalar el sistema operativo original en los casos en que la unidad de disco duro está dañada o se ha sustituido.

Usará una unidad flash USB para crear una unidad de recuperación de inicio que se puede utilizar para solucionar problemas relacionados con un equipo que no se puede iniciar. La unidad flash USB puede utilizarse para reinstalar el sistema operativo original y los programas que se instalaron en la fábrica.

NOTA: Ningún tipo de información de la unidad flash USB se borrará antes de que el medio de recuperación se cree.

- Para crear los medios de recuperación de Windows 8.1, en la pantalla de Inicio, escriba unidad de recuperación y luego haga clic en **Crear una unidad de recuperación**. Siga las instrucciones en pantalla para continuar.
- Para crear los medios de recuperación de Windows 8, en la pantalla de Inicio, escriba unidad de recuperación, haga clic en **Configuración** y luego en **Crear una unidad de recuperación**. Siga las instrucciones en pantalla para continuar.
- **2.** Utilice las herramientas de Windows para crear puntos de restauración del sistema y crear copias de seguridad de la información personal. Para obtener más información e instrucciones, consulte Ayuda y soporte técnico. En la pantalla de inicio, escriba ayuda y, luego, seleccione **Ayuda y soporte técnico**.

### **Restauración y recuperación con las herramientas de Windows**

Windows ofrece varias opciones para restaurar desde la copia de seguridad, actualizar el equipo y restablecer el equipo a su estado original. Para obtener más información e instrucciones, consulte Ayuda y soporte técnico. En la pantalla de inicio, escriba ayuda y, luego, seleccione **Ayuda y soporte técnico**.

### **Uso de Restablecer cuando el sistema no responde**

**NOTA:** Es posible que el Control de cuentas de usuario le solicite su permiso o le pida su contraseña al realizar algunas tareas. Para continuar una tarea, seleccione la opción adecuada. Para obtener información acerca de Control de cuentas de usuario, consulte Ayuda y soporte técnico. En la pantalla de inicio, escriba ayuda y, luego, seleccione **Ayuda y soporte técnico**.

**IMPORTANTE:** Restablecimiento no proporciona copias de seguridad de su información. Antes de usar esta opción, haga una copia de seguridad de la información personal que desee conservar.

Si los pasos de recuperación de Windows no funcionan y el sistema no responde, siga estos pasos para iniciar Restablecer:

- **1.** Si es posible, haga una copia de seguridad de todos los archivos personales.
- **2.** Si es posible, verifique la presencia de la partición de recuperación HP.
	- En Windows 8.1, escriba equipo en la pantalla de Inicio y luego seleccione **Este Equipo**.
	- En Windows 8, escriba e en la pantalla de Inicio y luego seleccione **Equipo**.

**NOTA:** Si la partición de HP Recovery no aparece en la lista, o no puede comprobar su presencia, debe recuperarla con el medio de recuperación que usted creó; consulte Recuperación mediante la unidad flash USB de recuperación de Windows en la página 22. O debe utilizar los medios del sistema operativo Windows y los medios de *Recuperación de controladores* (se adquieren por separado); consulte [Recuperación mediante los medios del](#page-28-0) [sistema operativo Windows \(se adquieren por separado\) en la página 23.](#page-28-0)

- **3.** Si la partición de HP Recovery aparece en la lista, reinicie el equipo y pulse esc mientras aparece el logotipo de HP. Aparecerá el menú de inicio del equipo.
- **4.** Pulse f11 para seleccionar la opción Recuperación del sistema.
- **5.** Elija la disposición del teclado.
- **6.** Seleccione **Solucionar problemas**.
- **7.** Seleccione **Restablecimiento**.
- **8.** Siga las instrucciones en pantalla para continuar.

#### **Recuperación mediante la unidad flash USB de recuperación de Windows**

Para recuperar su sistema mediante la unidad flash USB de recuperación que creó anteriormente:

**EXAMOTA:** Si no ha creado una unidad flash USB de recuperación o la que ha creado no funciona, consulte [Recuperación mediante los medios del sistema operativo Windows \(se adquieren por](#page-28-0) [separado\) en la página 23](#page-28-0).

- **1.** Si es posible, haga una copia de seguridad de todos los archivos personales.
- **2.** Inserte la unidad flash USB de recuperación que ha creado en un puerto USB del equipo.
- **3.** Reinicie el equipo y tan pronto como vea la pantalla con el logotipo de HP, pulse f9 para mostrar una lista dispositivos de inicio. Utilice las teclas de flecha para seleccionar su unidad flash USB desde la lista de fuentes de inicio UEFI. Pulse Intro para arrancar desde ese dispositivo.
- **4.** Elija la disposición del teclado.
- **5.** Seleccione **Solucionar problemas**.
- **6.** Seleccione **Restaurar su PC**.
- **7.** Siga las instrucciones que aparecen en pantalla.

### <span id="page-28-0"></span>**Recuperación mediante los medios del sistema operativo Windows (se adquieren por separado)**

Para pedir un DVD del sistema operativo Windows, póngase en contacto con el soporte técnico. Vaya a <http://www.hp.com/support>, seleccione su país o región y siga las instrucciones que aparecen en pantalla.

**PRECAUCIÓN:** El uso del disco del sistema operativo Windows borrará por completo el contenido del disco duro y lo reformateará. Todos los archivos que haya creado y el software que haya instalado en el equipo se eliminarán de forma permanente. Al finalizar el reformateado, el proceso de recuperación le ayudará a restaurar el sistema operativo y los controladores, el software y las utilidades.

Para iniciar la recuperación utilizando los medios del sistema operativo Windows:

# **NOTA:** Este proceso dura varios minutos.

- **1.** Si es posible, haga una copia de seguridad de todos los archivos personales.
- **2.** Reinicie el equipo y siga todas las instrucciones del disco de los medios del sistema operativo Windows para instalar el sistema operativo.
- **3.** Cuando se le indique, pulse cualquier tecla.
- **4.** Siga las instrucciones que aparecen en pantalla.

Después de que la reparación haya finalizado y el escritorio Windows aparezca:

- **1.** Extraiga los medios del sistema operativo Windows e inserte los medios de *Recuperación de controladores*.
- **2.** Instale en primer lugar los controladores de activación de hardware y después las aplicaciones recomendadas.

# **Uso, actualización y mantenimiento del equipo**

Desde una ubicación puede realizar las siguientes tareas:

- Visualizar o cambiar el nombre de su equipo y otra configuración del sistema
- Agregar un dispositivo o impresora y cambiar otra configuración del sistema
- Obtener ayuda y soporte para su modelo específico
- Instalar software de soporte HP para su equipo
- Adquirir suministros y accesorios para su equipo

Para acceder a esta ubicación, apunte a la esquina superior derecha o inferior derecha de la pantalla de inicio para mostrar los símbolos, y después haga clic en **Configuración** > **Cambiar configuración del equipo**.